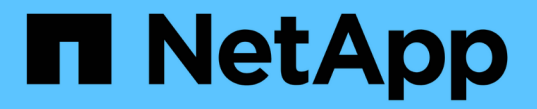

# 비동기식 미러 정합성 보장 그룹을 관리합니다 SANtricity 11.7

NetApp February 12, 2024

This PDF was generated from https://docs.netapp.com/ko-kr/e-series-santricity-117/sm-mirroring/testcommunication-for-mirror-consistency-groups.html on February 12, 2024. Always check docs.netapp.com for the latest.

# 목차

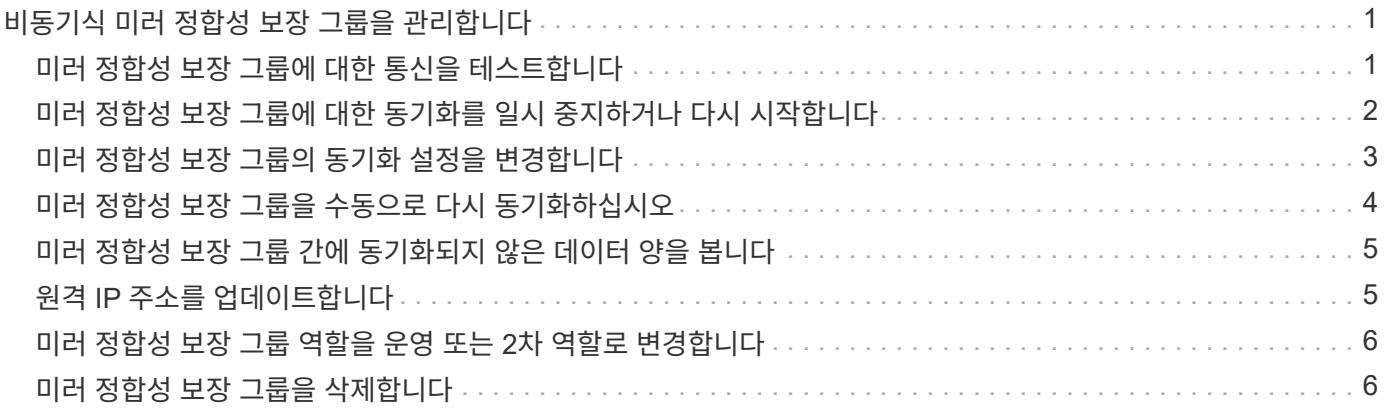

# <span id="page-2-0"></span>비동기식 미러 정합성 보장 그룹을 관리합니다

### <span id="page-2-1"></span>미러 정합성 보장 그룹에 대한 통신을 테스트합니다

통신 링크를 테스트하여 로컬 스토리지 시스템과 미러 정합성 보장 그룹에 연결된 원격 스토리지 시스템 간의 통신 문제를 진단할 수 있습니다.

시작하기 전에

테스트할 미러 정합성 보장 그룹이 로컬 및 원격 스토리지 시스템에 있어야 합니다.

이 작업에 대해

다음 네 가지 테스트를 실행할 수 있습니다.

- \* 연결 \* 두 컨트롤러가 통신 경로를 가지고 있는지 확인합니다. 연결 테스트에서는 스토리지 시스템 간에 스토리지 간 메시지를 보낸 다음 원격 스토리지 시스템에 있는 해당 미러 정합성 보장 그룹이 있는지 확인합니다. 또한 원격 스토리지 시스템에 있는 미러 정합성 보장 그룹의 구성원 볼륨이 로컬 스토리지 시스템에 있는 미러 정합성 보장 그룹의 구성원 볼륨과 일치하는지 확인합니다.
- \* 지연 시간 \* 미러 정합성 보장 그룹에 연결된 원격 스토리지 시스템의 각 미러링된 볼륨에 SCSI 테스트 유닛 명령을 전송하여 최소, 평균 및 최대 지연 시간을 테스트합니다.
- \* 대역폭 \* 검사를 수행하는 어레이에 있는 포트의 협상된 링크 속도뿐만 아니라 최소, 평균 및 최대 대역폭을 테스트하기 위해 원격 스토리지 배열에 두 개의 배열 간 메시지를 보냅니다.
- \* 포트 연결 \* 로컬 스토리지 배열의 미러링에 사용되는 포트와 원격 스토리지 배열의 미러링된 데이터를 수신하는 포트를 표시합니다.

단계

- 1. 메뉴: 스토리지 [비동기 미러링]을 선택합니다.
- 2. 미러 정합성 보장 그룹 \* 탭을 선택한 다음 테스트할 미러 정합성 보장 그룹을 선택합니다.
- 3. 통신 테스트 \* 를 선택합니다.

통신 테스트 대화 상자가 나타납니다.

- 4. 선택한 미러 정합성 보장 그룹에 연결된 로컬 및 원격 스토리지 시스템 간에 수행할 통신 테스트를 하나 이상 선택한 다음 \* 테스트 \* 를 클릭합니다.
- 5. 결과 창에 표시된 정보를 검토합니다.

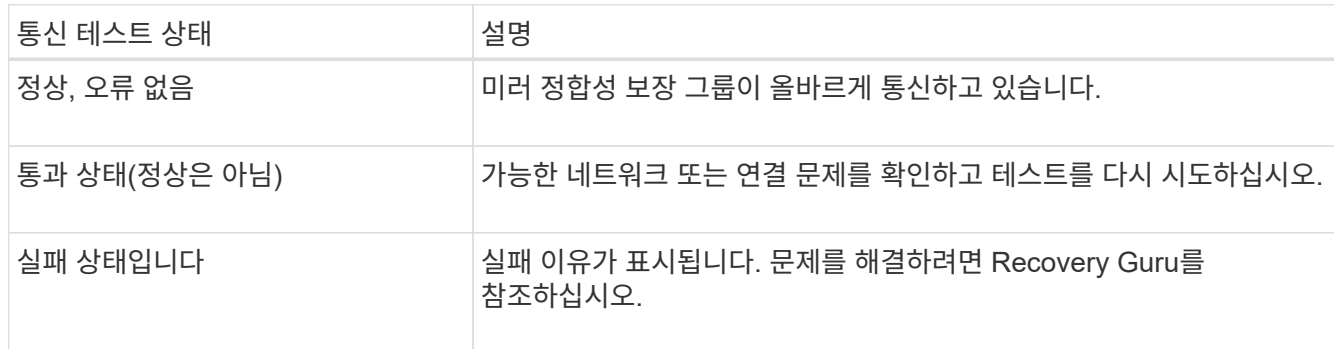

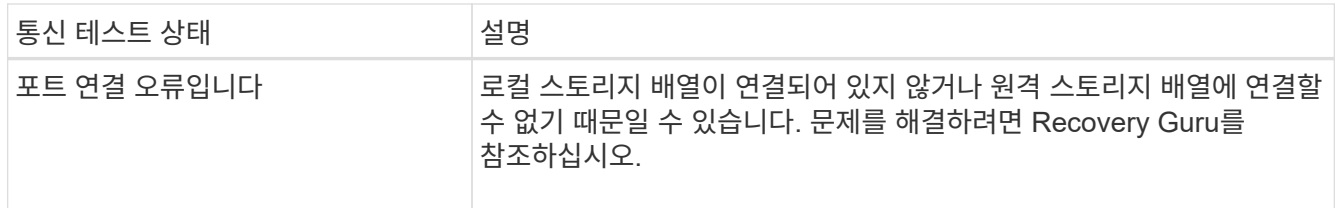

결과

통신 테스트가 완료되면 이 대화 상자에 정상 상태, 통과 상태 또는 실패 상태가 표시됩니다.

통신 테스트가 실패 상태를 반환하는 경우 미러 정합성 보장 그룹 간의 통신이 복구될 때까지 이 대화 상자를 닫은 후에도 테스트가 계속 실행됩니다.

### <span id="page-3-0"></span>미러 정합성 보장 그룹에 대한 동기화를 일시 중지하거나 다시 시작합니다

미러 정합성 보장 그룹 내의 모든 미러링된 쌍에서 데이터 동기화를 일시 중지하거나 다시 시작할 수 있으므로 개별 미러링된 쌍에서 동기화를 일시 중지하거나 다시 시작하는 것보다 효율적입니다.

이 작업에 대해

그룹에서 동기화를 일시 중단하고 다시 시작하면 호스트 응용 프로그램에 대한 성능 영향을 줄일 수 있습니다. 이 문제는 로컬 스토리지 배열의 변경된 데이터가 원격 스토리지 배열에 복사되는 동안 발생할 수 있습니다.

동기화 작업을 재개하기 위해 Resume 옵션을 사용할 때까지 미러 정합성 보장 그룹 및 미러 페어의 상태가 일시 중지된 상태로 유지됩니다.

단계

- 1. 메뉴: 스토리지 [비동기 미러링]을 선택합니다.
- 2. 미러 정합성 보장 그룹 \* 탭을 선택합니다.

미러링된 정합성 보장 그룹 테이블이 나타나고 스토리지 시스템과 연결된 모든 미러 정합성 보장 그룹이 표시됩니다.

3. 일시 중단 또는 재개하려는 미러 정합성 보장 그룹을 선택한 다음 More[Suspend] 또는 **More › Resume** 메뉴를 선택합니다.

확인 메시지가 표시됩니다.

4. 예 \* 를 선택하여 확인합니다.

결과

System Manager는 다음 작업을 수행합니다.

- 미러 관계를 제거하지 않고 미러 정합성 보장 그룹의 미러링된 모든 쌍 간에 데이터 전송을 일시 중단하거나 재개합니다.
- 미러 그룹이 일시 중지된 동안 미러 정합성 보장 그룹의 운영 측에 기록된 모든 데이터를 기록하고 미러 그룹이 재개될 때 미러 정합성 보장 그룹의 보조 측에 데이터를 자동으로 씁니다. 전체 동기화가 필요하지 않습니다.
- suspended mirror 정합성 보장 그룹의 경우 미러 정합성 보장 그룹 테이블에 \* user-suspended \* 가 표시됩니다.
- refused\_mirror 정합성 보장 그룹의 경우 미러 정합성 보장 그룹이 일시 중지된 동안 운영 볼륨에 기록된 데이터가 보조 볼륨에 즉시 기록됩니다. 자동 동기화 간격이 설정된 경우 주기적 동기화가 다시 시작됩니다.

### <span id="page-4-0"></span>미러 정합성 보장 그룹의 동기화 설정을 변경합니다

데이터가 처음 동기화될 때 또는 비동기식 미러링 작업 중에 데이터가 다시 동기화될 때 로컬 스토리지 시스템의 미러 정합성 보장 그룹이 사용하는 동기화 설정 및 경고 임계값을 변경할 수 있습니다.

이 작업에 대해

동기화 설정을 변경하면 미러 정합성 보장 그룹 내의 모든 미러링된 쌍의 동기화 작업에 영향을 줍니다.

단계

- 1. 메뉴: 스토리지 [비동기 미러링]을 선택합니다.
- 2. 미러 정합성 보장 그룹 \* 탭을 선택합니다.

미러링된 정합성 보장 그룹 테이블이 나타나고 스토리지 시스템과 연결된 모든 미러 정합성 보장 그룹이 표시됩니다.

3. 편집하려는 미러 정합성 보장 그룹을 선택한 다음 MENU: More [Edit Settings] 를 선택합니다.

설정 편집 대화 상자가 표시됩니다.

4. 동기화 및 알림 설정을 적절히 편집한 다음 \* 저장 \* 을 클릭합니다.

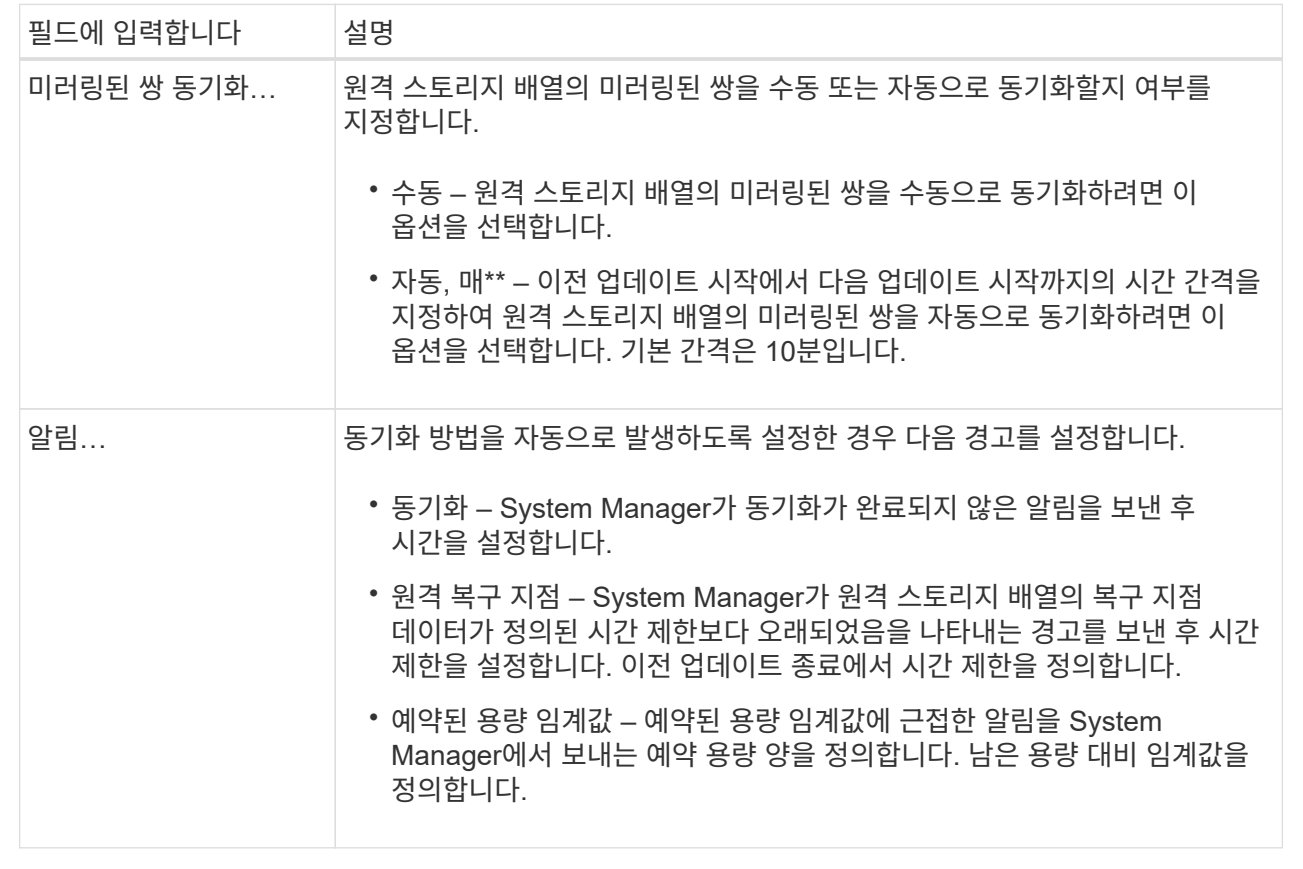

결과

System Manager는 미러 정합성 보장 그룹의 모든 미러링된 쌍에 대한 동기화 설정을 변경합니다.

## <span id="page-5-0"></span>미러 정합성 보장 그룹을 수동으로 다시 동기화하십시오

### 미러 정합성 보장 그룹 내의 모든 미러링된 쌍에 대해 수동으로 재동기화를 시작할 수 있습니다.

단계

1. 메뉴: 스토리지 [비동기 미러링]을 선택합니다.

2. 미러 정합성 보장 그룹 \* 탭을 선택합니다.

미러 정합성 보장 그룹 테이블이 나타나고 스토리지 시스템과 연결된 모든 미러 정합성 보장 그룹이 표시됩니다.

3. 다시 동기화하려는 미러 정합성 보장 그룹을 선택한 다음 More [Manually resynize] 메뉴를 선택합니다.

확인 메시지가 표시됩니다.

4. 예 \* 를 선택하여 확인합니다.

#### 결과

시스템은 다음 작업을 수행합니다.

- 선택한 미러 정합성 보장 그룹 내의 모든 미러링된 쌍에서 데이터의 재동기화를 시작합니다.
- 로컬 스토리지 시스템에서 원격 스토리지 시스템으로 수정된 데이터를 업데이트합니다.

### <span id="page-6-0"></span>미러 정합성 보장 그룹 간에 동기화되지 않은 데이터 양을 봅니다

로컬 스토리지 시스템의 미러 정합성 보장 그룹과 원격 스토리지 시스템 간에 동기화되지 않은 데이터의 양을 볼 수 있습니다. 미러 정합성 보장 그룹이 동기화되지 않은 상태이면 미러링 작업이 발생하지 않습니다.

이 작업에 대해

선택한 미러 정합성 보장 그룹에 미러링 쌍이 포함되어 있고 동기화가 현재 진행 중이 아닌 경우 이 작업을 수행할 수 있습니다.

#### 단계

- 1. 메뉴: 스토리지 [비동기 미러링]을 선택합니다.
- 2. 미러 정합성 보장 그룹 \* 탭을 선택합니다.

미러 정합성 보장 그룹 테이블이 나타나고 스토리지 시스템과 연결된 모든 미러 정합성 보장 그룹이 표시됩니다.

3. More(추가) [View unsynchronized data amount(동기화되지 않은 데이터 양 보기)]를 클릭합니다.

동기화되지 않은 데이터가 있으면 테이블 값에 이 값이 반영됩니다. Data Amount 열에는 동기화되지 않은 데이터 양이 MiB 단위로 표시됩니다.

### <span id="page-6-1"></span>원격 **IP** 주소를 업데이트합니다

원격 스토리지 배열의 iSCSI IP 주소를 업데이트하여 로컬 스토리지 배열과의 연결을 다시 설정할 수 있습니다.

시작하기 전에

로컬 스토리지 어레이와 원격 스토리지 시스템 모두 iSCSI 접속을 사용하여 비동기식 미러링에 대해 구성되어야 합니다.

#### 단계

- 1. 메뉴: 스토리지 [비동기 미러링]을 선택합니다.
- 2. 미러 정합성 보장 그룹 \* 탭을 선택합니다.

미러 정합성 보장 그룹 테이블에는 스토리지 시스템과 연결된 모든 미러 정합성 보장 그룹이 표시됩니다.

3. 업데이트할 미러 정합성 보장 그룹을 선택한 다음 추가 [원격 IP 주소 업데이트] 메뉴를 선택합니다.

원격 IP 주소 업데이트 대화 상자가 표시됩니다.

4. 원격 스토리지 배열의 iSCSI IP 주소를 업데이트하려면 \* Update \* 를 선택합니다.

#### 결과

시스템은 로컬 스토리지 시스템과의 연결을 다시 설정하기 위해 원격 스토리지 배열의 IP 주소를 재설정합니다.

## <span id="page-7-0"></span>미러 정합성 보장 그룹 역할을 운영 또는 **2**차 역할로 변경합니다

관리를 위해 또는 로컬 스토리지 시스템에 재해가 발생한 경우 미러 정합성 보장 그룹 간에 역할을 변경할 수 있습니다.

이 작업에 대해

로컬 스토리지 시스템에 생성된 미러 정합성 보장 그룹은 운영 역할을 담당합니다. 원격 스토리지 시스템에 생성된 미러 정합성 보장 그룹은 2차 역할을 수행합니다. 로컬 미러 정합성 보장 그룹을 보조 역할로 하향 이동하거나 원격 미러 정합성 보장 그룹을 운영 역할로 상향 이동할 수 있습니다.

단계

- 1. 메뉴: 스토리지 [비동기 미러링]을 선택합니다.
- 2. 미러 정합성 보장 그룹 \* 탭을 선택합니다.

미러 정합성 보장 그룹 테이블이 나타나고 스토리지 시스템과 연결된 모든 미러 정합성 보장 그룹이 표시됩니다.

3. 역할을 변경할 미러 정합성 보장 그룹을 선택한 다음 More [Change role to <Primary|Secondary>] \*> \* 메뉴를 선택합니다.

확인 메시지가 표시됩니다.

4. 미러 정합성 보장 그룹의 역할을 변경할 것인지 확인한 다음 \* 역할 변경 \* 을 클릭합니다.

 $(i)$ 

역할 변경이 요청되었지만 원격 스토리지 어레이에 연결할 수 없는 경우 스토리지 시스템에 연결할 수 없음 대화 상자가 표시됩니다. 예 \* 를 클릭하여 역할 변경을 강제 적용합니다.

결과

System Manager는 다음 작업을 수행합니다.

- 미러 정합성 보장 그룹 테이블에는 역할 변경을 진행 중인 미러 정합성 보장 그룹 옆에 "보류 중" 또는 "진행 중" 상태가 표시됩니다. 테이블 셀에 있는 \* Cancel \* 링크를 클릭하여 보류 중인 역할 변경 작업을 취소할 수 있습니다.
- 연결된 미러 정합성 보장 그룹에 접속할 수 있으면 미러 정합성 보장 그룹 간의 역할이 변경됩니다. System Manager는 보조 미러 정합성 보장 그룹을 기본 역할로 상향 이동하거나 선택 항목에 따라 기본 미러 정합성 보장 그룹을 보조 역할로 하향 이동합니다. 역할 변경은 선택한 미러 정합성 보장 그룹 내의 모든 미러링된 쌍에 영향을 줍니다.

### <span id="page-7-1"></span>미러 정합성 보장 그룹을 삭제합니다

로컬 스토리지 시스템과 원격 스토리지 시스템에서 더 이상 필요하지 않은 미러 정합성 보장 그룹을 삭제할 수 있습니다.

시작하기 전에

미러 정합성 보장 그룹에서 미러링된 모든 쌍을 제거해야 합니다.

단계

1. 메뉴: 스토리지 [비동기 미러링]을 선택합니다.

2. 미러 정합성 보장 그룹 \* 탭을 선택합니다.

미러 정합성 보장 그룹 테이블이 나타나고 스토리지 시스템과 연결된 모든 미러 정합성 보장 그룹이 표시됩니다.

3. 삭제할 미러 일관성 그룹을 선택한 다음 메뉴, 일반적이지 않은 작업 [삭제] 를 선택합니다.

확인 메시지가 표시됩니다.

4. 미러 정합성 보장 그룹을 삭제하려면 \* Yes \* 를 선택합니다.

#### 결과

System Manager는 다음 작업을 수행합니다.

- 먼저 로컬 스토리지의 미러 정합성 보장 그룹을 삭제한 다음 원격 스토리지의 미러 정합성 보장 그룹을 삭제합니다.
- 미러 정합성 보장 그룹 테이블에서 미러 정합성 보장 그룹을 제거합니다.

작업을 마친 후

경우에 따라 미러 정합성 보장 그룹이 로컬 스토리지 시스템에서 성공적으로 삭제되었지만 통신 오류로 인해 미러 정합성 보장 그룹이 원격 스토리지 시스템에서 삭제되지 않는 경우가 있습니다. 이 경우 원격 스토리지 시스템에 액세스하여 해당 미러 정합성 보장 그룹을 삭제해야 합니다.

Copyright © 2024 NetApp, Inc. All Rights Reserved. 미국에서 인쇄됨 본 문서의 어떠한 부분도 저작권 소유자의 사전 서면 승인 없이는 어떠한 형식이나 수단(복사, 녹음, 녹화 또는 전자 검색 시스템에 저장하는 것을 비롯한 그래픽, 전자적 또는 기계적 방법)으로도 복제될 수 없습니다.

NetApp이 저작권을 가진 자료에 있는 소프트웨어에는 아래의 라이센스와 고지사항이 적용됩니다.

본 소프트웨어는 NetApp에 의해 '있는 그대로' 제공되며 상품성 및 특정 목적에의 적합성에 대한 명시적 또는 묵시적 보증을 포함하여(이에 제한되지 않음) 어떠한 보증도 하지 않습니다. NetApp은 대체품 또는 대체 서비스의 조달, 사용 불능, 데이터 손실, 이익 손실, 영업 중단을 포함하여(이에 국한되지 않음), 이 소프트웨어의 사용으로 인해 발생하는 모든 직접 및 간접 손해, 우발적 손해, 특별 손해, 징벌적 손해, 결과적 손해의 발생에 대하여 그 발생 이유, 책임론, 계약 여부, 엄격한 책임, 불법 행위(과실 또는 그렇지 않은 경우)와 관계없이 어떠한 책임도 지지 않으며, 이와 같은 손실의 발생 가능성이 통지되었다 하더라도 마찬가지입니다.

NetApp은 본 문서에 설명된 제품을 언제든지 예고 없이 변경할 권리를 보유합니다. NetApp은 NetApp의 명시적인 서면 동의를 받은 경우를 제외하고 본 문서에 설명된 제품을 사용하여 발생하는 어떠한 문제에도 책임을 지지 않습니다. 본 제품의 사용 또는 구매의 경우 NetApp에서는 어떠한 특허권, 상표권 또는 기타 지적 재산권이 적용되는 라이센스도 제공하지 않습니다.

본 설명서에 설명된 제품은 하나 이상의 미국 특허, 해외 특허 또는 출원 중인 특허로 보호됩니다.

제한적 권리 표시: 정부에 의한 사용, 복제 또는 공개에는 DFARS 252.227-7013(2014년 2월) 및 FAR 52.227- 19(2007년 12월)의 기술 데이터-비상업적 품목에 대한 권리(Rights in Technical Data -Noncommercial Items) 조항의 하위 조항 (b)(3)에 설명된 제한사항이 적용됩니다.

여기에 포함된 데이터는 상업용 제품 및/또는 상업용 서비스(FAR 2.101에 정의)에 해당하며 NetApp, Inc.의 독점 자산입니다. 본 계약에 따라 제공되는 모든 NetApp 기술 데이터 및 컴퓨터 소프트웨어는 본질적으로 상업용이며 개인 비용만으로 개발되었습니다. 미국 정부는 데이터가 제공된 미국 계약과 관련하여 해당 계약을 지원하는 데에만 데이터에 대한 전 세계적으로 비독점적이고 양도할 수 없으며 재사용이 불가능하며 취소 불가능한 라이센스를 제한적으로 가집니다. 여기에 제공된 경우를 제외하고 NetApp, Inc.의 사전 서면 승인 없이는 이 데이터를 사용, 공개, 재생산, 수정, 수행 또는 표시할 수 없습니다. 미국 국방부에 대한 정부 라이센스는 DFARS 조항 252.227-7015(b)(2014년 2월)에 명시된 권한으로 제한됩니다.

#### 상표 정보

NETAPP, NETAPP 로고 및 <http://www.netapp.com/TM>에 나열된 마크는 NetApp, Inc.의 상표입니다. 기타 회사 및 제품 이름은 해당 소유자의 상표일 수 있습니다.